## **Chapter Portal Instructions**

How to Access the Private Portal Section:

Sign on to the Chapter Portal using your ACR credentials at [https://chapterportal.acr.org](https://chapterportal.acr.org/)

A link to the Chapter Portal can also be found in the [Resources](https://www.acr.org/Member-Resources/ACR-Chapters/Chapter-Resources) section of the ACR Chapters page at acr.org.

Once successfully signed in, under Resources on the top right, click on the blue Access the Portal button in the Private Portal section.

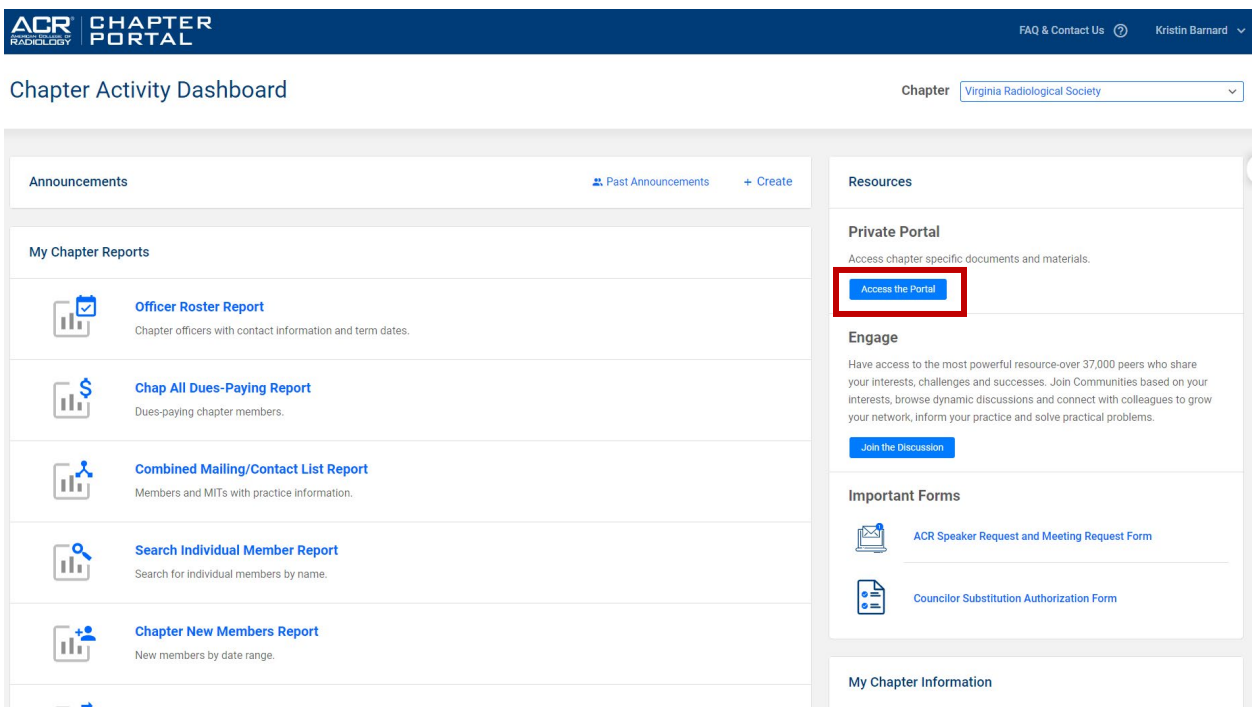

To view documents for your chapter, click on the Shared Documents folder.

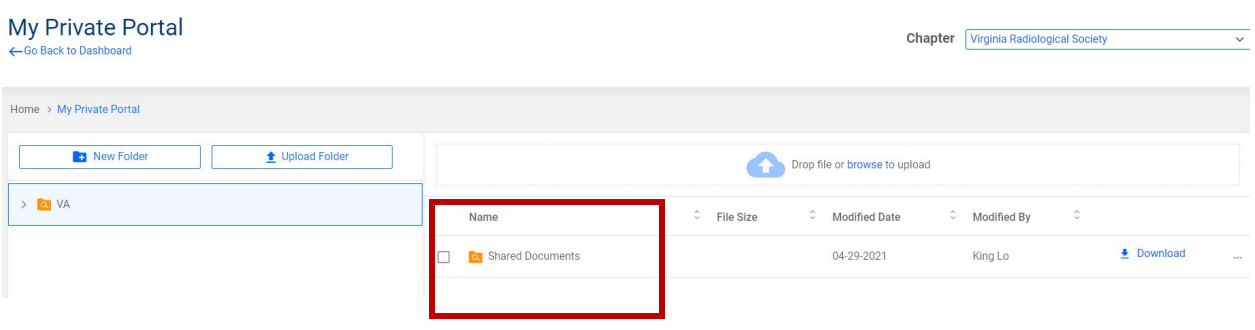

Once in the Shared Documents Folder, click on ACR Shared Files to access specific files.

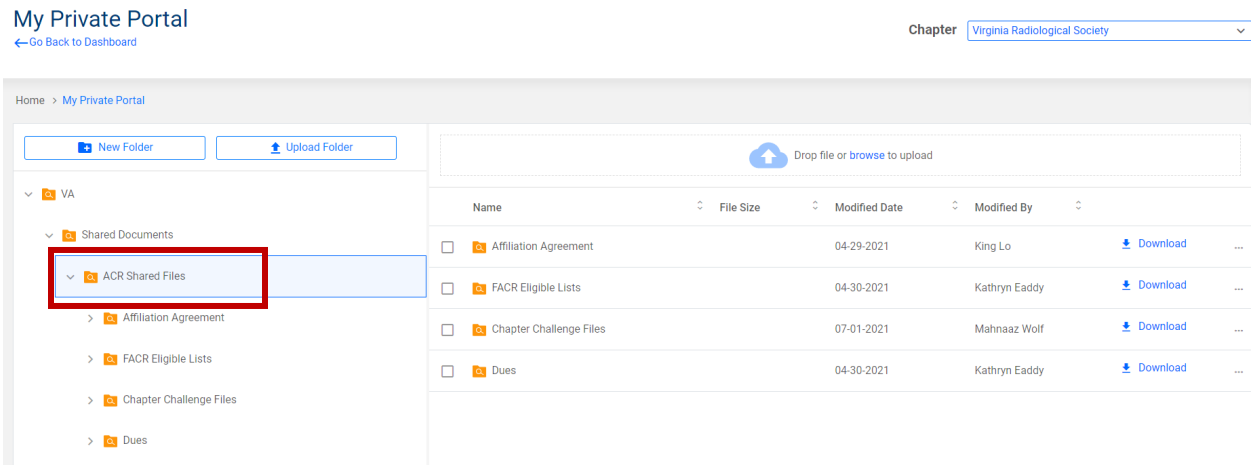

Files may be downloaded. To do so, select the folder then the Download icon of the desired file. The example below shows how to download a file from the FACR Eligible Folder.

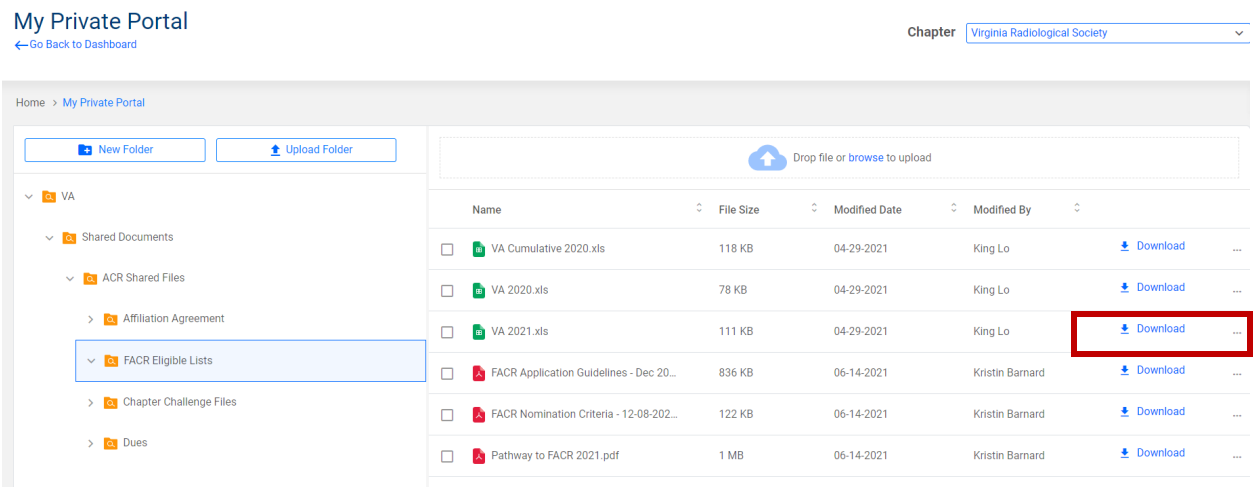

Sign on to the Chapter Portal using your ACR credentials at [https://chapterportal.acr.org](https://chapterportal.acr.org/)

A link to the Chapter Portal can also be found in the [Resources](https://www.acr.org/Member-Resources/ACR-Chapters/Chapter-Resources) section of the ACR Chapters page at acr.org.

Once successfully signed in, navigate to Communication under the My Chapter Reports section. The Communication tool allows you to email Chapter Members, Chapter Leaders and Fellow Chapters.

To email chapter members, residents/MITs, retired members, and/or prospective members, select My Chapter Members.

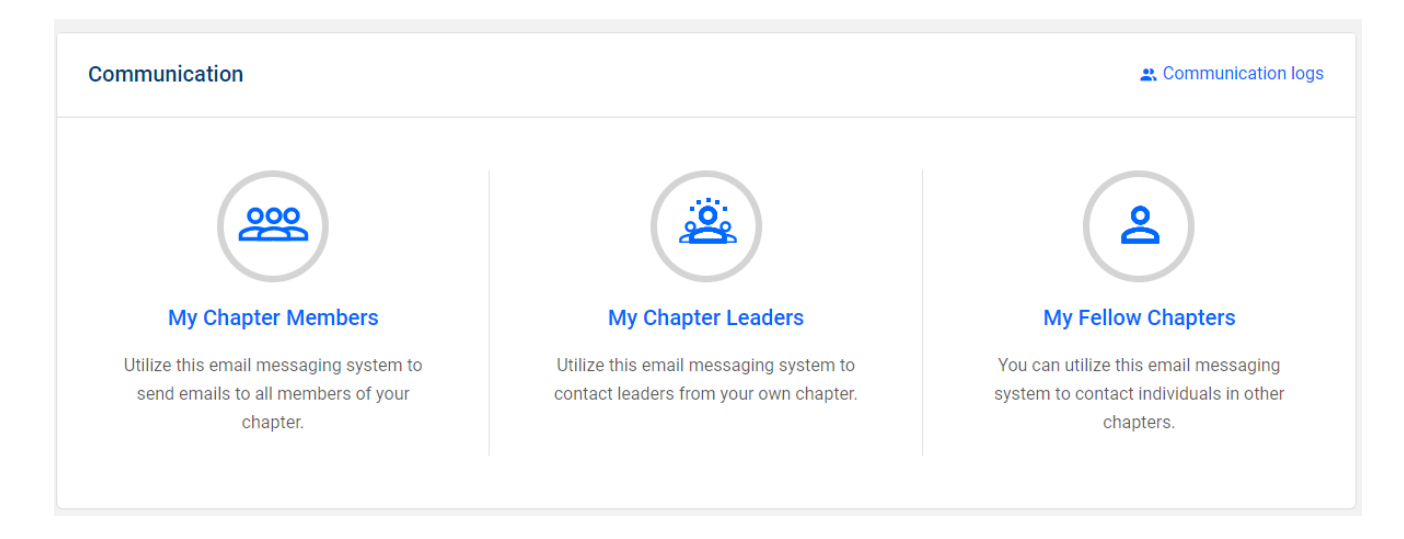

Then select the desired recipients. You may also include others in the CC line.

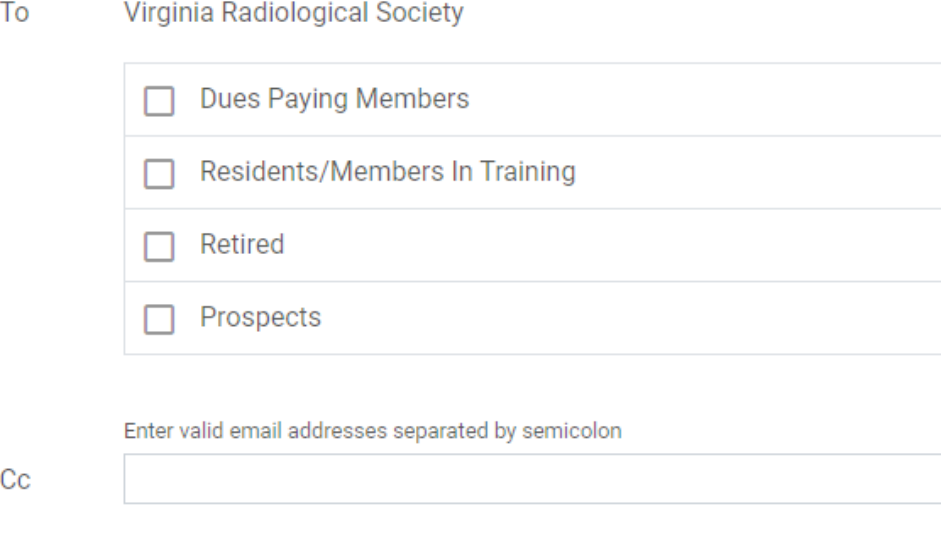

Type the subject and then the body of the message in the editor. Once finished, click on the Send button on the lower right. You may also include an attachment by clicking on Add Attachment at the lower left.

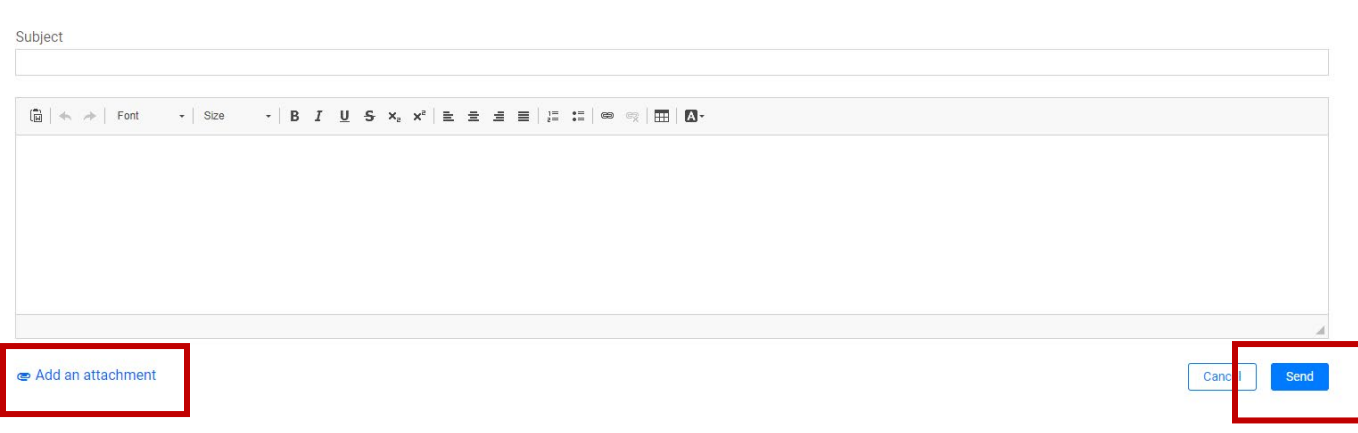